プログラムのインストール手順

1.ダウンロードしたファイル「Denpyouv\*\*\*\_Setup.zip」を解凍して下さい。

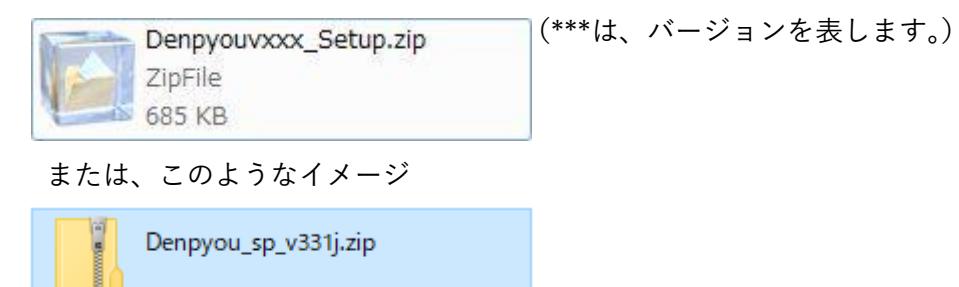

2.デスクトップにファイル名でフォルダを作成して解凍すると下記の画面のようになります。

| $\triangleright$ Denpyou                                                              |                     |                                                                     | $-14$<br>Denpyouの検索 |                                                   | ٩ |
|---------------------------------------------------------------------------------------|---------------------|---------------------------------------------------------------------|---------------------|---------------------------------------------------|---|
| 整理 ▼<br>ライブラリに追加 ▼                                                                    | 共有 ▼<br>書き込む        | 新しいフォルダー                                                            |                     | $\frac{d}{dt} = -\frac{1}{2}$<br>$\Box$           | 0 |
| ☆お気に入り<br>■ デスクトップ<br>日 ライブラリ<br>■ ドキュメント<br>■ ピクチャ<br>■ ビデオ<br>♪ ミュージック<br>→ ホームグループ | ×<br>$\mathbf{m}_i$ | エクセル伝票セットアップ.exe<br>Win32 Zip Self-Extractor<br>$\Box$ pon software | PDF                 | セットアップの方法.pdf<br>Adobe Acrobat Document<br>109 KB |   |

または、このようなイメージ

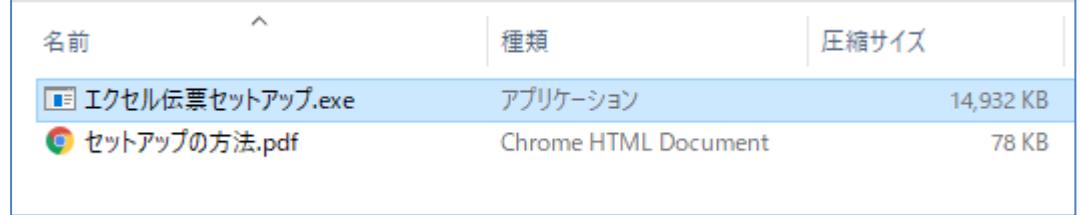

3.本ファイルには下記の 2 つのファイルがセットされています。

エクセル伝票セットアップ.exe ・・・ セットアップファイル。 セットアップの方法.pdf ・・・・・・・・ このファイル。

※Windows10 からは、解凍せずとも実行できることが多いです。

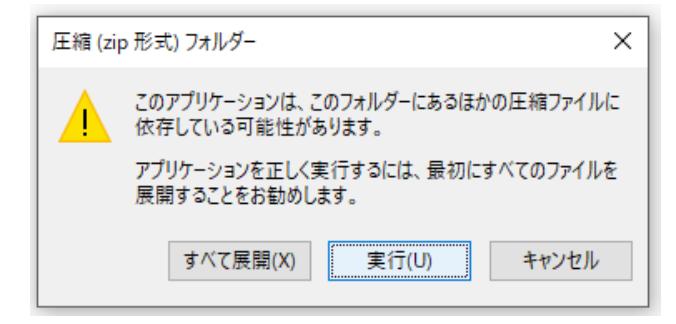

※Windows によって PC が保護されました と警告が出た場合

下記画面が表示された場合には、【詳細情報】を押すと実行できます。

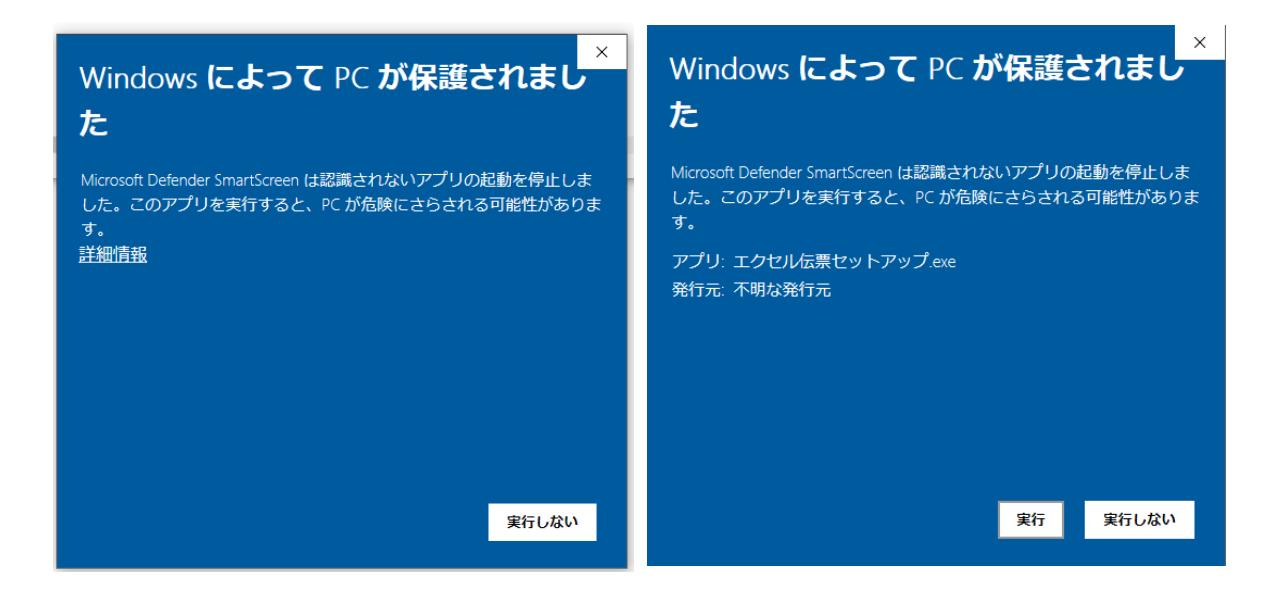

## インストール方法

1.エクセル伝票セットアップ.exe をダブルクリックして「はい」を押して下さい。

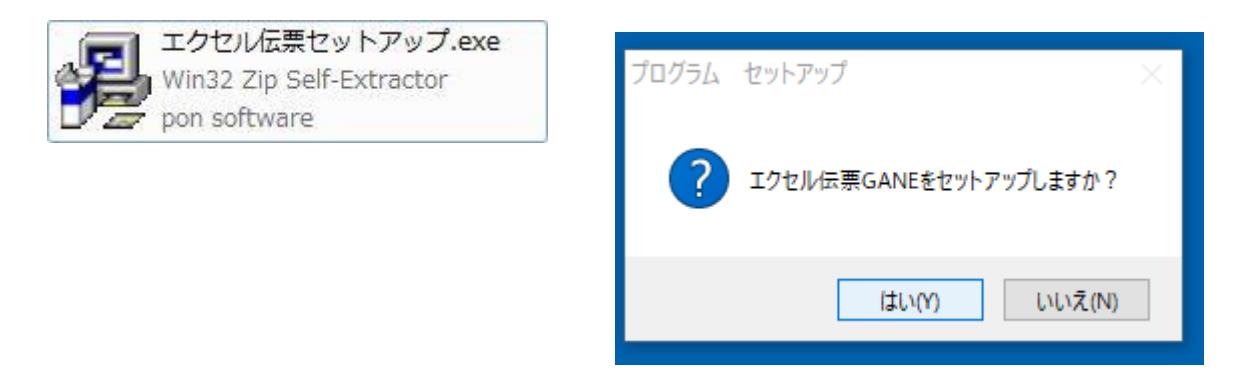

2. 次のような画面が表示されますので、「OK」を押して下さい。

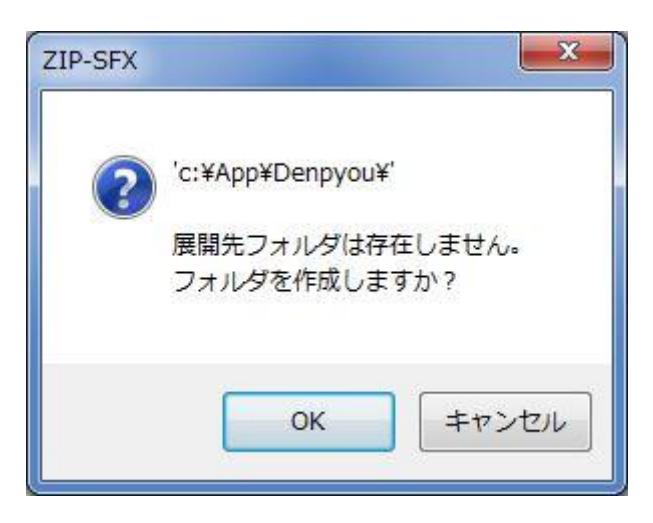

3. デスクトップに右のような「エクセル伝票」と「エクセル伝票 かんたん操作」の ショートカットアイコンが作成されます。

以上で、プログラムのインストールは終了しました。

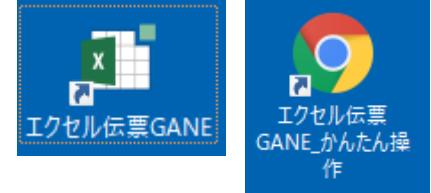

4.「エクセル伝票 GANE」の起動方法は「エクセル伝票 GANE\_かんたん操作」を参照して下さい。

※「エクセル伝票 GANE\_かんたん操作」を表示するには Adobe 社の AdobeReader または、ブラウザなど が必要です。上記画像は GoogleChrome に関連付けられたアイコンです。

・・・・・・・・・・・・・・・・・・・・・・・・・・・・・・・・・・・・・・・・・・・・・・・・・・・・・・・・・・・・・・・・・・・・・・・・・・・・・・・・・・・・・・・・・・・ セットアップの方法 2020 年 4 月 1 日 第 2 版 開発元 株式会社 日本アプリケーション開発 <https://application.japan55.com/>